# **Manuel d'utilisation ProCod**

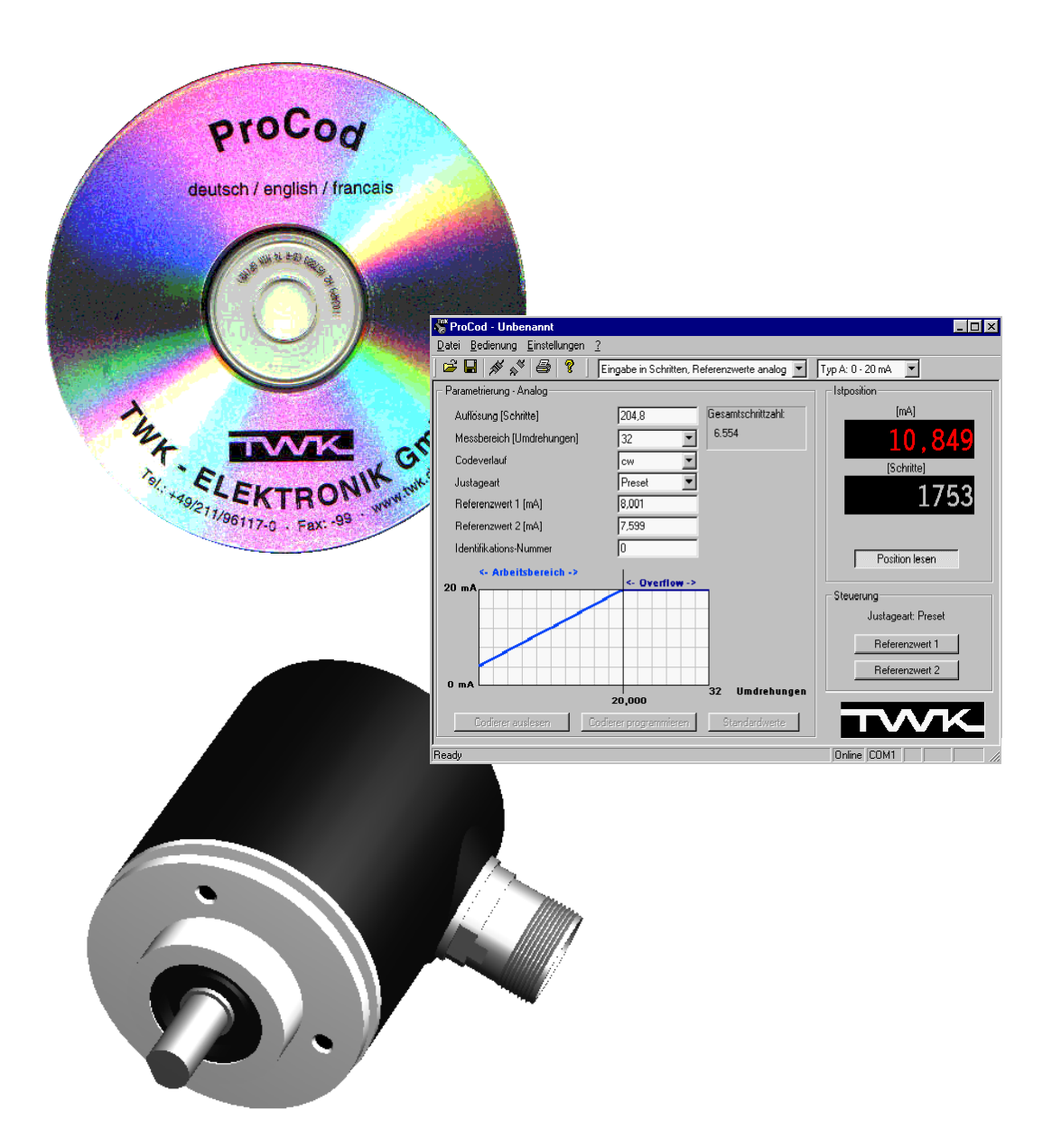

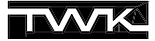

COPYRIGHT: The user manual CRF 11069 is owned by TWK-ELEKTRONIK GmbH and is protected by copyright laws and international treaty provisions.

> © 2002 by TWK-ELEKTRONIK GmbH POB 10 50 63  $\blacksquare$  40041 Düsseldorf  $\blacksquare$  Germany Tel. +49/211/96117-0 **Fax** +49/211/96117-99 e-mail: [info@twk.de](mailto:info@twk.de) ■ internet: [www.twk.de](http://www.twk.de)

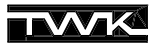

# **Sommaire**

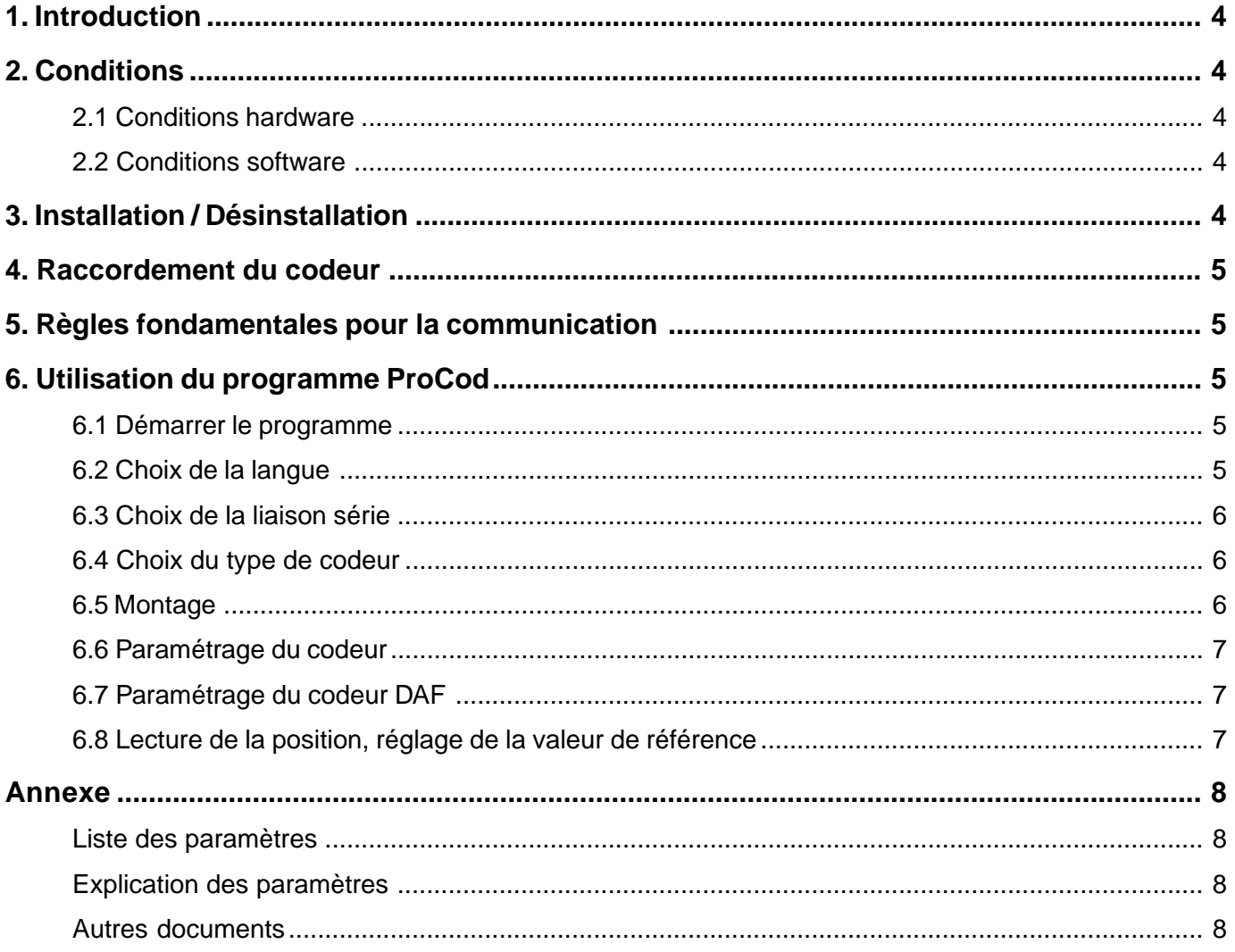

# <span id="page-3-0"></span>**1. Introduction**

Le logiciel ProCod sert à la programmation des codeurs absolus TWK de la gamme CRF (SSI, ASA, parallèle) et DAF (analogique). Parallèlement à la programmation des paramètres, il est possible de lire en continu la position du codeur et de faire une remise à la valeur de référence.

Chaque groupe de paramètres est sauvegardé dans un fichier propre et peut être imprimé avec d'autres informations du projet de programmation.

Les langues disponibles sont le français, l'anglais et l'allemand.

## <span id="page-3-1"></span>**2. Conditions**

#### <span id="page-3-2"></span>**2.1 Conditions hardware**

- Ordinateur PC avec au minimum un microprocesseur 486 MHz et une liaison série de disponible COM1 ou COM2
- Module de conversion TWK référence PF-K9UM0x avec câbles de raccordement, servant de passerelle de communication entre la RS232 du PC et la liaison RS485 du codeur
- Alimentation 24VDC pour le codeur et le module de conversion

#### <span id="page-3-3"></span>**2.2 Conditions software**

- Système d'exploitation Win9x, WinNt 4.0 (SP4), Windows 2000 ou Windows XP
- Le logiciel ne peut être utilisé sous Win32s ou dans Windows sous OS/2 ou tout autre système d'exploitation

#### <span id="page-3-4"></span>**3. Installation / Désinstallation**

Sous Windows NT, Windows 2000 et Windows XP des droits d'administrateur pour l'installation du ProCod sont requis.

Pour l'**installation,** insérer le ProCod-CD dans le lecteur CD-ROM. Normalement, le démarrage du programme Setup est automatique. Si ce n'est pas le cas, exécutez manuellement Setup.exe sur le ProCod-CD.

Etant donné que le programme d'installation du ProCod est basé sur la nouvelle technologie Windows-Installer, il est possible que Windows vous demande de redémarrer votre ordinateur avant que l'installation du ProCod soit complète afin d'actualiser Windows-Installer.

Lors de l'installation du programme utilisateur ProCod, un driver spécifique pour la liaison série est également installé. Celui-ci permet l'utilisation de fonctions spécifiques du ProCod sur la liaison série. Pour cette raison, il est indispensable de redémarrer votre ordinateur après l'installation (exécuté automatiquement à la fin de l'installation). Le programme est alors répertorié sous "Démarrer > Programmes > TWK > ProCod".

Pour la **Désinstallation** du ProCod choisir sous "Poste de travail > Panneau de configuration >Ajout/Suppression de programmes > Installation/Désinstallation" le programme "ProCod" et validez "Ajouter/Supprimer". Le driver "ProCod Driver Version 2.0" est également désinstallé. Celui-ci est enlevé du système uniquement après un redémarrage (exécuté automatiquement après une désinstallation).

# <span id="page-4-0"></span>**4. Raccordement du codeur**

ProCod Câble de raccordement COMx PF-K09UM00 CRE / DAF  $\overline{c}$ Module de conversion  $\overrightarrow{A\text{lim}}$ . Câble sérieRS485/RS232 24 VDC  $\pm 10 \%$ **Image 1: Raccordement**

Raccordez le codeur et le module de conversion au PC comme indiqué ci-dessous, puis mettez l'ensemble sous tension 24 VDC.

**Remarque :** Les tensions d'alimentations du CRF/DAF, du module de conversion et du câble de raccordement ne doivent pas être séparées galvaniquement (masse commune)!

Le port utilisé (COM1 ou COM2) doit être validé dans le programme.

# <span id="page-4-1"></span>**5. Règles fondamentales pour la communication**

La communication entre PC et codeur fonctionne avec les paramètres suivants :

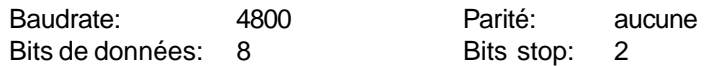

Ils sont configurés par ProCod et ne peuvent être modifiés par l'utilisateur.

Etant donné qu'uniquement deux fils sont utilisés pour la communication via la RS422/485 entre le module de conversion et le codeur, il est impératif de commuter le sens de transmission du module entre l'émission et la réception du ou vers le codeur. Pour cette commutation, le signal RTS de l'interface RS232 du PC est utilisé.

L'accès au disque dur du PC durant la communication avec le codeur perturbe la commutation en temps réel entre l'émission et la réception, entraînant une interruption de liaison avec le codeur. Elle peut être rétablie en cliquant sur "Online".

Avant tout accès au disque dur du ProCod, passez en mode Offline.

# <span id="page-4-2"></span>**6. Utilisation du programme ProCod**

#### <span id="page-4-3"></span>**6.1 Démarrer le programme**

Après l'installation, le programme se trouve sous "Démarrer > Programmes > TWK > ProCod". Pour un premier démarrage, les paramètres par défaut sont : langue allemande, interface COM1, codeur de type parallèle.

#### <span id="page-4-4"></span>**6.2 Choix de la langue**

Les langues disponibles sont : allemand, français et anglais. Dans le menu, principal allez sous "Réglages > Langue". Afin de valider le choix, redémarrez le programme.

#### <span id="page-5-0"></span>**6.3 Choix de la liaison série**

Dans le menu principal sous "Réglage > Interface" choisir entre COM1 et COM2. Il n'est pas utile de redémarrer le programme.Le choix du port série est uniquement possible en "offline". Le port série choisi apparait dans la barre de tâches.

#### <span id="page-5-1"></span>**6.4 Choix du type de codeur**

ProCod permet la programmation de l'ensemble des codeurs TWK programmables avec les liaisons :

- parallèle
- SSI - ASA
- analogique

L'accès se fait sous "Réglage > Type de codeur". Une fois le choix effectué, la liste des paramètres avec les valeurs standards est chargée dans le tableau "Paramétrage" et contient uniquement les paramètres concernant le type de codeur. La liaison choisie est affichée en haut du tableau "Paramétrage" (voir Image 2).

#### <span id="page-5-2"></span>**6.5 Montage**

Avant de pouvoir programmer ou lire les informations du codeur, il est nécessaire de le commuter en mode "Online" via le bouton en haut de la barre de tâches ou sous le menu "Commandes > Online". Le codeur est alors en mode programmation. Les informations sur le type de codeur et les données hardware indispensables à la vérification des paramètres choisis sont également lues.

Un message d'erreur s'affiche lorsque les paramètres du type de codeur réglés dans ProCod ne sont pas compatibles avec le codeur relié. Dans ce cas, deux possibilités sont envisageables: soit valider le type de codeur raccordé et passer en mode "Online" avec la touche "Accepter type online". Soit "Rester offline", garder le type de codeur dans ProCod et couper la liaison.

Une fois le choix effectué, la liste des paramétre avec les valeurs standards est chargées à nouveau et contient uniquement les paramètres concernant le type de codeur. La liaison choisie est affichée en haut du tableau "Paramétrage" (voir Image 2).

Dès le passage en mode online, les paramètres choisis dans le tableau "Paramétrage" seront vérifiés d'après les données hardware du codeur.

En mode online les touches suivantes sont accessibles: "Lire codeur", "Programmer codeur" et "Lire position".

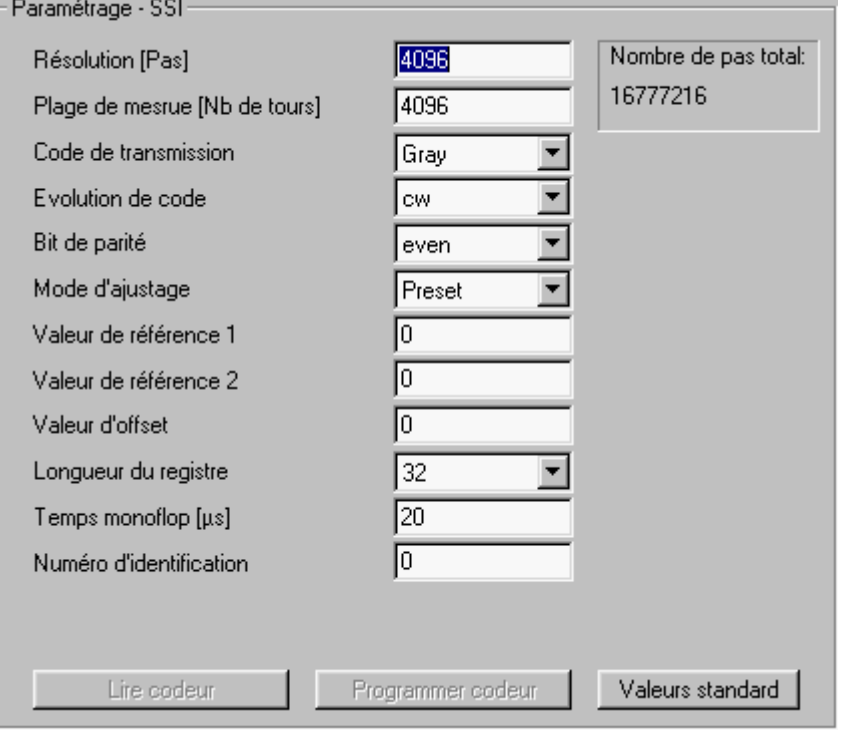

Image 2: Liste des paramètres

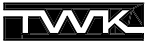

#### <span id="page-6-0"></span>**6.6 Paramétrage du codeur**

En fonction du type de codeur, différents paramètres sont à disposition. La liste de ces paramètres se trouve dans l'annexe de ce manuel, ainsi que sur le plan de raccordement livré avec chaque codeur.

Les paramètres sont accessibles en mode offline et online. Le mode offline permet de les imprimer et de sauvegarder les différents paramétrages et types de codeur séparément.

La validité des valeurs choisies sont vérifiées durant le paramétrage. En mode offline, la validité des valeurs est uniquement vérifiée par rapport aux limites standards. En mode online, les valeurs sont verifiées d'après les données hardware du codeur relié. Si les valeurs sont en dehors des limites admises, une correction automatique peut être effectuée en les modifiant sur la valeur min. ou max. admissible.

Les paramètres résolution (uniquement pour la valeur après la virgule), temps monoflop (SSI) et vitesse de transmission (ASA) peuvent uniquement prendre certaines valeurs dans leurs limites respectives, ceci selon les données hardware. En mode online, les valeurs non autorisées sont détectées et ajustées automatiquement.

Dans le cas d'une modification concernant uniquement quelques paramètres, il est recommandé de lire auparavant les valeurs du codeur.

Avec la touche "Programmer codeur", tous les paramètres affichés seront transmis à celui-ci. Avant la transmission à lieu une dernière vérification de la validité des paramètres choisis.

#### <span id="page-6-1"></span>**6.7 Paramétrage du codeur DAF**

En fonction de l'application, il est possible de choisir entre trois modes de paramétrage pour les modèles DAF. Ils se différencient par les paramètres résolution et valeurs de références.

#### **1. Entrée en pas**

Le paramétrage de la résolution se fait en nombre de pas par tour, la plage de mesure en nombre de tour et les valeurs de références en nombre de pas. Les paramètres sont envoyés au codeur sans conversion.

#### **2. Entrées en pas, valeurs de références analogiques**

Ce mode permet de programmer les valeurs de références en mA ou V sans devoir les convertir en un nombre de pas, celle-ci étant assurée par le programme. La résolution doit être donnée en nombre de pas. Le rapport entre valeur analogique et nombre de pas est traité en détail sur la **fiche technique 10295** se trouvant sur le CD.

Afin d'avoir une conversion correcte de la valeur analogique, il est impératif de choisir le bon type de codeur (A, B ou C).

#### **3. Entrée en tours**

Ce mode permet de programmer la plage de mesure analogique en nombre de tour. Par exemple, 17,5 tours doivent correspondre à 20 mA. Le programme se charge de la conversion de la résolution par tour et propose une plage de mesure, qui peut néanmoins être modifiée manuellement. Si la plage de mesure ne correspond pas à une valeur 2<sup>n</sup> (1,2,4,8,16,...), la valeur suivante 2n sera proposée. La différence entre la plage de travail et de mesure est l'overflow. Voir la **fiche technique 10295** pour plus de détails entre ces différentes données.

Les valeurs de références sont programmées analogiques. De ce fait, il est également impératif de régler le bon type de codeur.

#### <span id="page-6-2"></span>**6.8 Lecture de la position, réglage de la valeur de référence**

Le bouton "Lire position" permet d'activer et de désactiver la lecture continue de la position du codeur. Pour les liaisons SSI et parallèle, les bits de parité et d'erreur sont également affichés. Le chiffre indiqué du haut correspond à la valeur de position, toujour exprimée en décimale. Le chiffre du dessous correspond au code de la valeur transmise par le codeur.

Le mode d'ajustage choisi, Preset ou Up-/Down, permet l'accés à la fonction valeur de référence ou Up-/Down-mode.

En mode Up-/Down, les valeurs transmises via les boutons Up et Down sont sauvegardées après 6 secondes.

# <span id="page-7-1"></span><span id="page-7-0"></span>**Liste des paramètres**

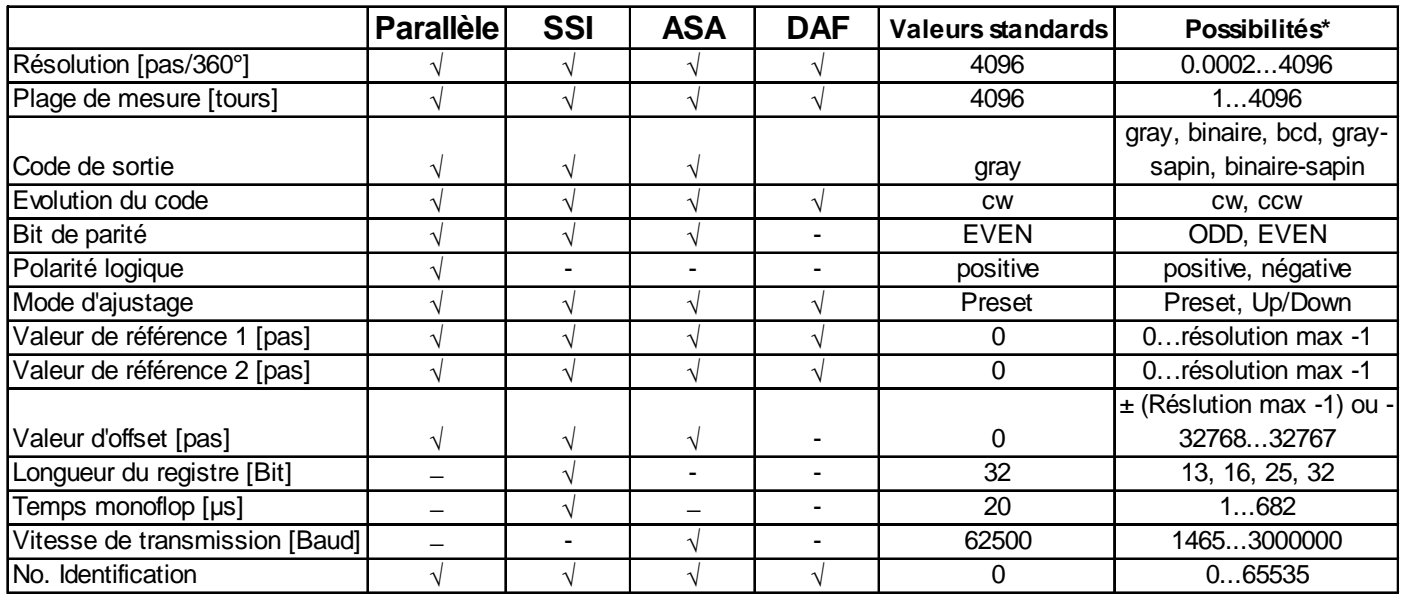

\*Les possibilités peuvent différéer en fonction de la version du codeur.

# <span id="page-7-2"></span>**Explication des paramètres**

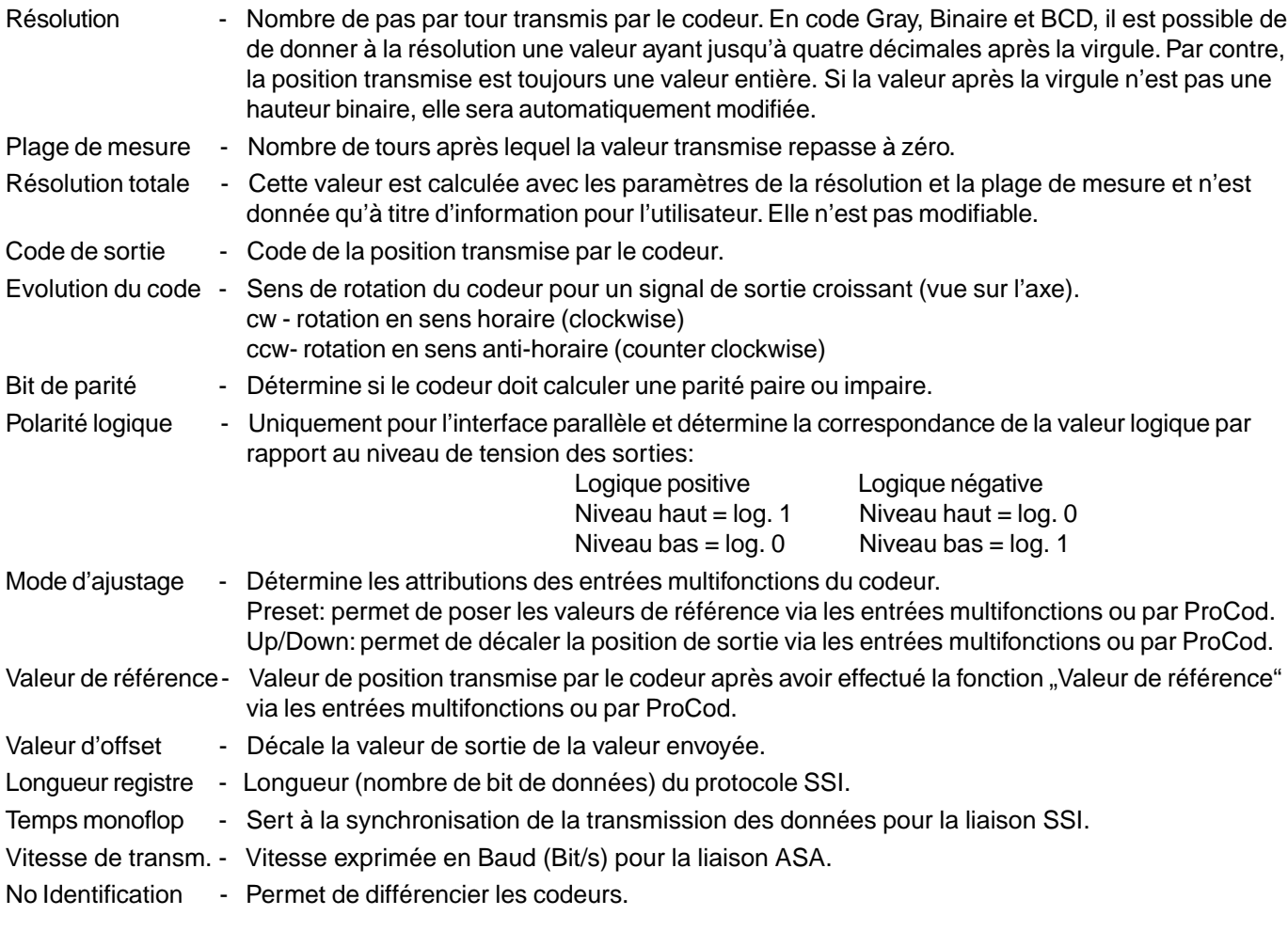

# <span id="page-7-3"></span>**Autres documents**

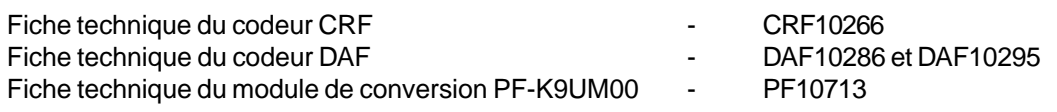